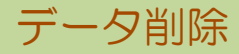

指定した日付以前の伝票データを削除します。

# **注意**

- ・ 削除した伝票はもとに戻すことができません。 削除を実行する前に必ずバックアップを取得してください。 ※ クラウド版をご契約の場合は、ふくろう販売管理メニューから直接バックアップを取得することができませ/ アステム㈱ 担当SEまでご連絡ください。
- ・ 削除を実行する前に、各種残高(売掛残高・請求残高・買掛残高・支払残高・未払残高・在庫残高)を取得し、 削除実行後にそのデータと比較して、間違いがないことを確認してください。
- 1) データ手順手順

①システム管理メニューのデータ削除を起動します。

②決算年月日を選択します。

この日付以前の伝票データが全て削除されます。(伝票更新履歴データも削除されます)

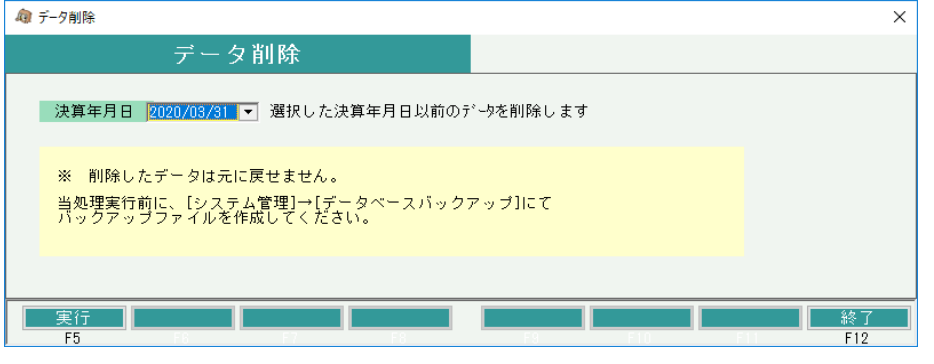

### Point

- ・ 選択できる決算年月日は、現在日付から起算して3年より前の日付となります。
- ③実行ボタンを押すと、パスワード入力画面が表示されます。 パスワードはシステム管理者にご確認ください。

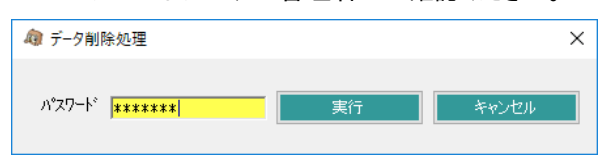

④削除対象の伝票はCSVファイルに出力されますので、保存先を選択します。

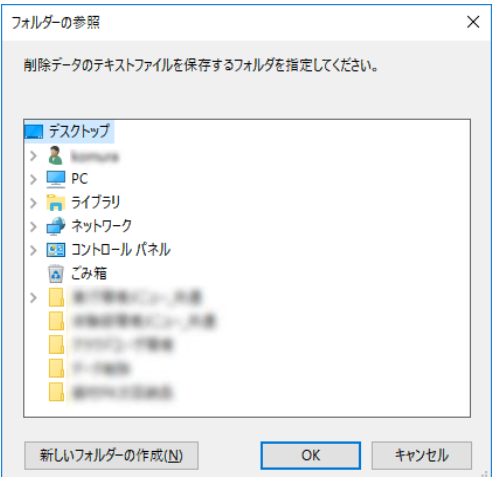

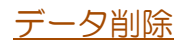

#### 2) 削除する伝票

下記の条件に基づいて対象の伝票を削除します。

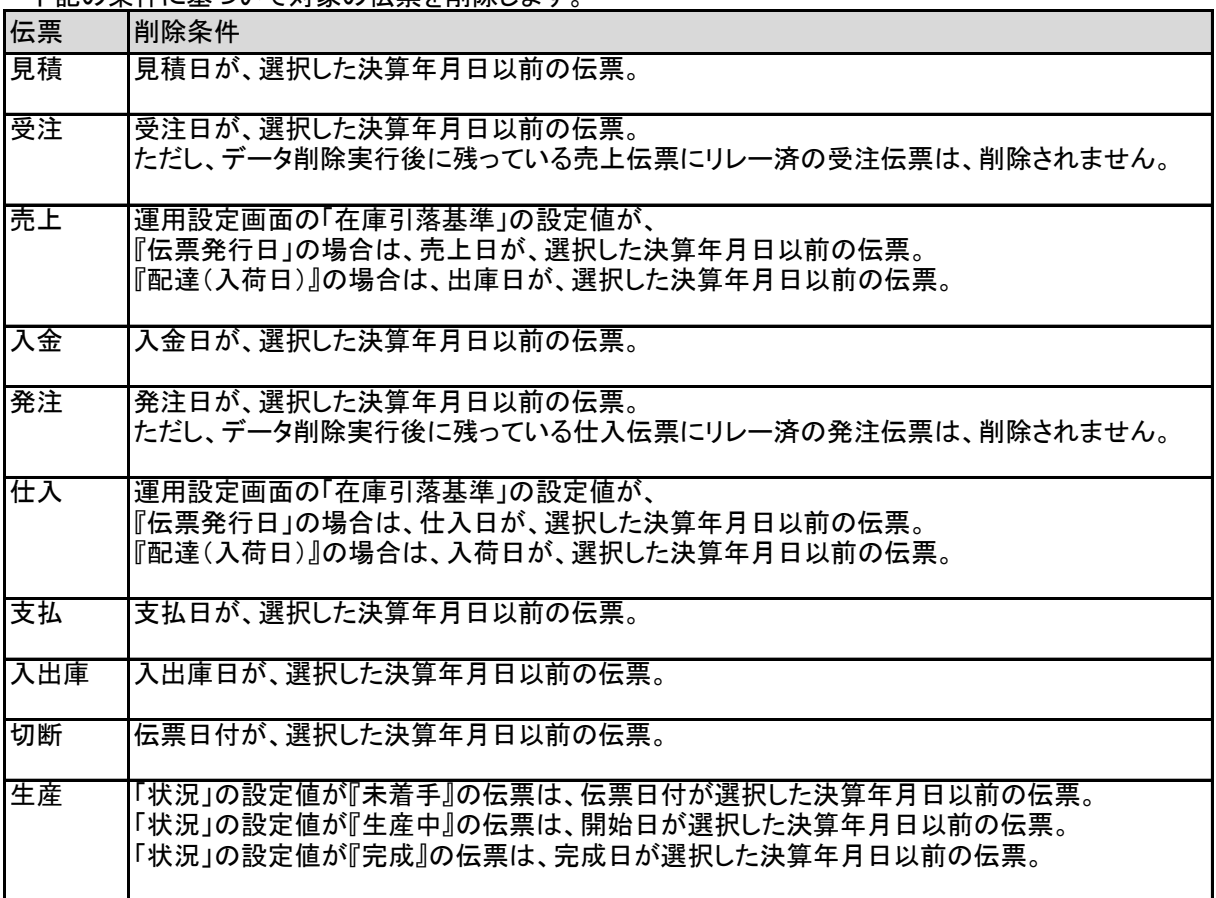

### 3) 開始残高

各種残高を新たに設定し直します。

### ・ 売掛/請求、買掛/支払/未払 残高

得意先マスタ、仕入先マスタをもとに、選択した決算年月日直後の締日を算出し、算出された日付を「残高日付」 その日付時点で計算した残高を「残高金額」として、請求先残高登録、支払先残高登録を上書きします。

#### ・ 在庫残高

 選択した決算年月日時点の在庫を「開始残高」として登録します。 運用設定の「在庫開始日」は、選択した決算年月日で上書きされます。

## **Point**

棚卸評価法が「最終仕入」の場合、選択した決算年月日時点で算出した「最終仕入単価」を 商品マスタの「標準原価単価」に上書きします。 これは最終仕入単価を用いて在庫金額を計算する際、算出する日付時点までに仕入データが 存在しない場合は、マスタの標準原価単価にて在庫金額が算出されるためです。